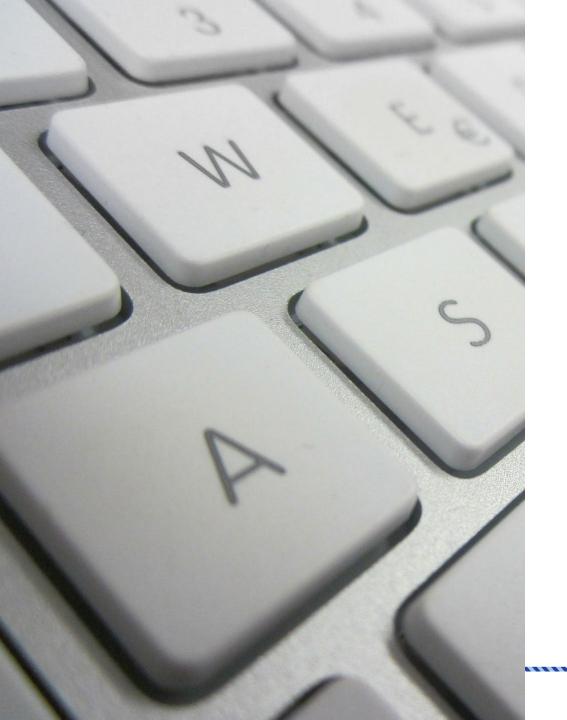

# WINDOWS 10: TIPS AND TRICKS

Information Technology Services (ITS)

July 15, 2019

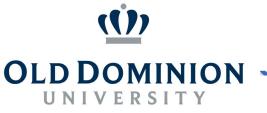

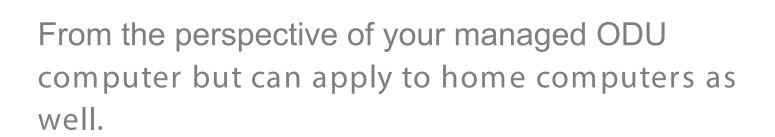

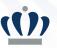

## WINDOWS 10

### **BENEFITS**

- IMPROVED SECURITY
- CONTINUAL UPDATES
- IMPROVED PERFORMANCE
- OFFICE INTEGRATION

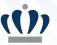

## **IMPROVED SECURITY**

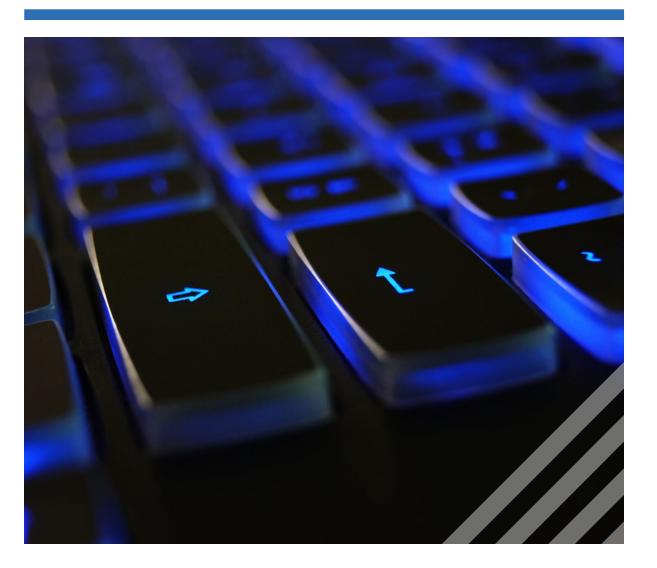

Windows 10 changes the game for security in organizations by protecting user identities, devices and information with a comprehensive solution driven by intelligence that only Microsoft has to offer.

https://www.microsoft.com/en us/windowsforbusiness/intelligent -security

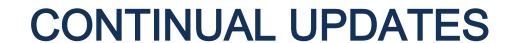

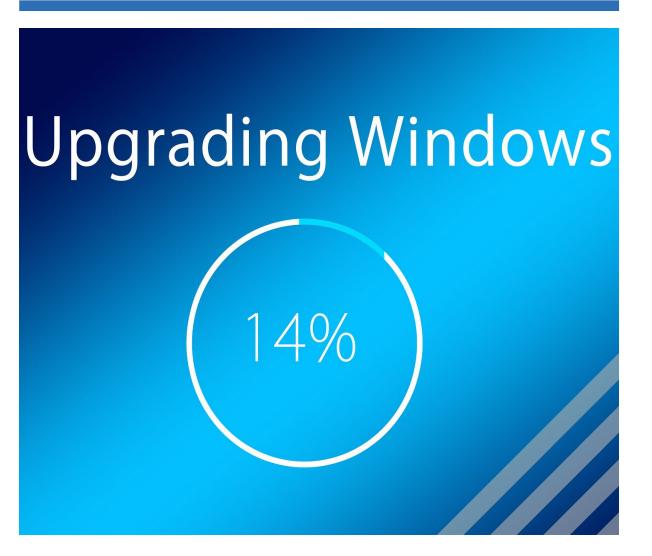

Microsoft plans to release major updates twice a year with minor feature updates in between.

https://www.digitaltrends.com/computing/windows -10-vs-windows -7

## **IMPROVED PERFORMANCE**

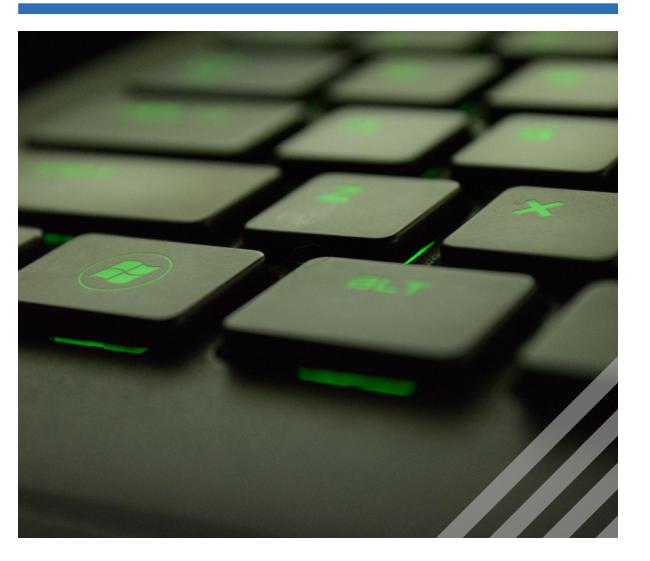

Performance tests have shown that Windows 10 is faster across the board than earlier versions of Windows. Windows 10 boots, goes to sleep & wakes from sleep marginally faster.

## OFFICE INTEGRATION

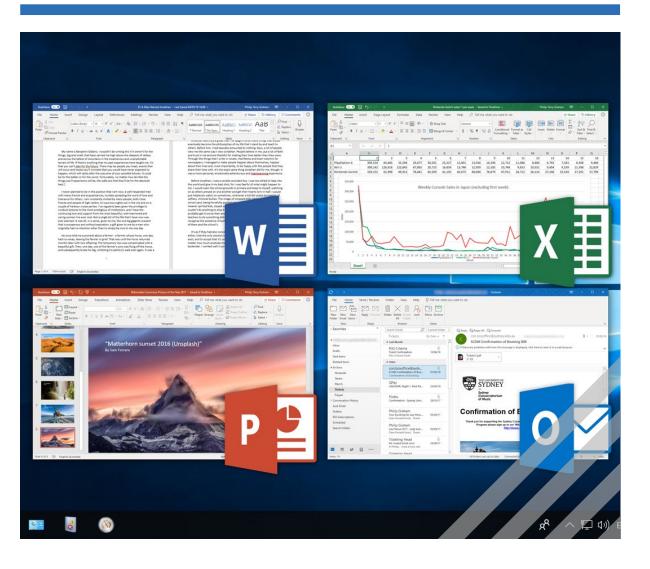

The latest Office software, Office 2019, is only compatible with Windows 10.

Easy integration with Office online for use from any internet -connected device.

Collaboration tools such as Microsoft Teams & Planner.

## WINDOWS 10

### **TIPS AND TRICKS**

- DESKTOP
- LIGHT/DARK MODE
- SIGN OUT & POWER OFF
- THIS PC
- SEARCH
- NOTIFICATIONS
- BROWSERS

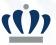

## **MULTIPLE DESKTOPS**

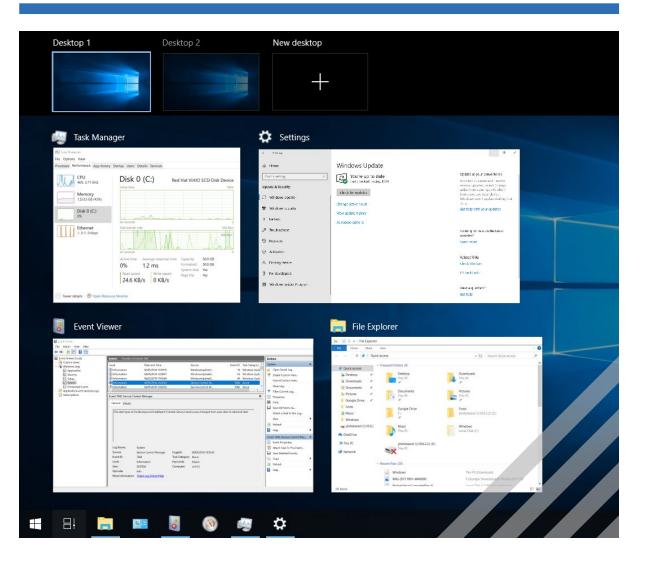

Multiple desktops are great for keeping unrelated, ongoing projects organized, or for quickly switching desktops before a meeting

### How to:

https://support.microsoft.com/en - us/help/4028538/windows -10-multiple - desktops

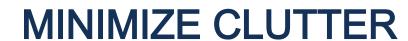

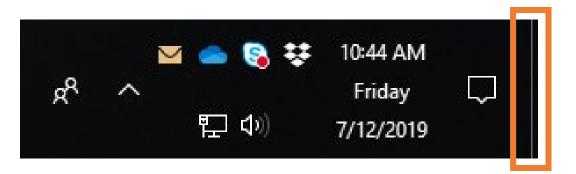

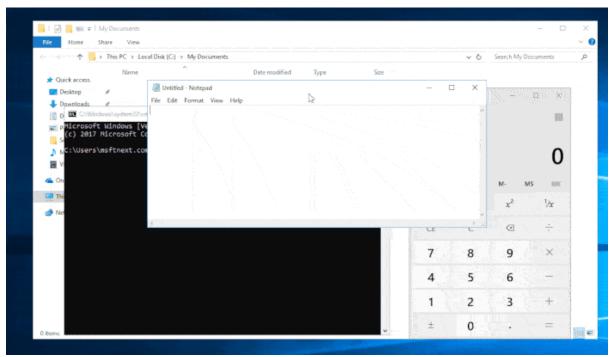

Click the small rectangle on the far right side of the taskbar to **Show Desktop** . Click it again to bring all the windows back.

If you have multiple windows open, grab the top of the window you want and **Shake** it to minimize all the other windows. Shake again and the windows will come back.

## **DESKTOP & LOCK SCREEN**

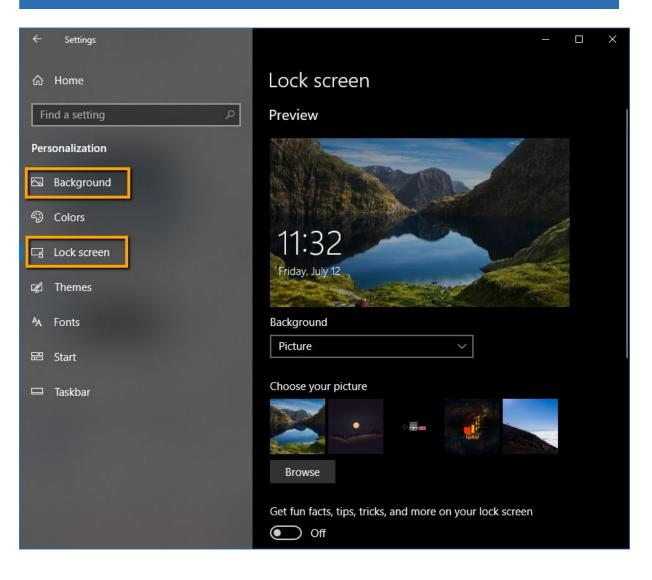

Customize both your Desktop background as well as your lock screen wallpaper.

### Desktop:

https://support.microsoft.com/en - us/help/17144/ windows -10-change-desktop -background

### Lock screen:

https://support.microsoft.com/en - us/help/17185/windows -10-lock-screen

## START MENU

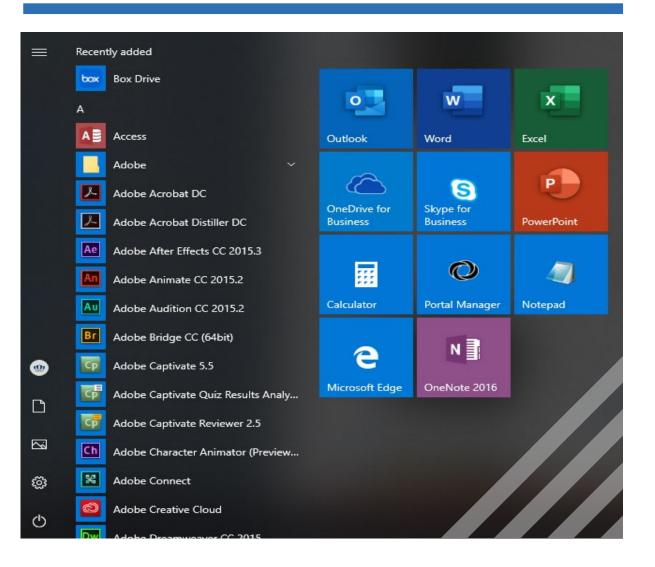

The Start Menu is newly designed for Windows 10.

Pin frequently used apps as **Tiles**.

https://support.microsoft.com/enus/help/4026621/windows-10-pinunpin-apps-to-start

Customize what shows in the Personalization Settings.

https://support.microsoft.com/enus/help/17195/windows-10-see-whats-onthe-menu

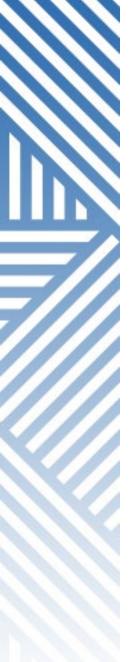

## THIS PC

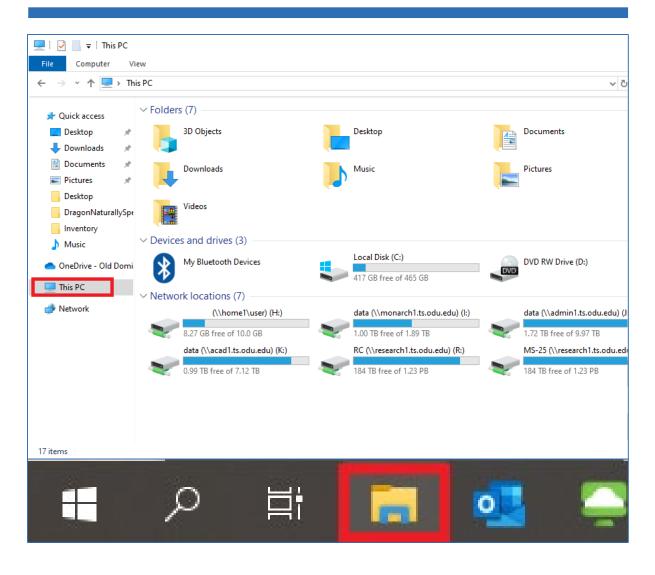

Your computer is now called **This PC**, rather than **My Computer** .

To access your files, click on Folder icon in task bar (File Explorer).

Select **This PC** to view your shared drives.

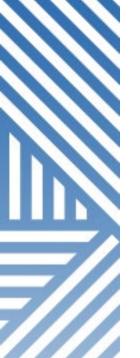

## **BROWSERS**

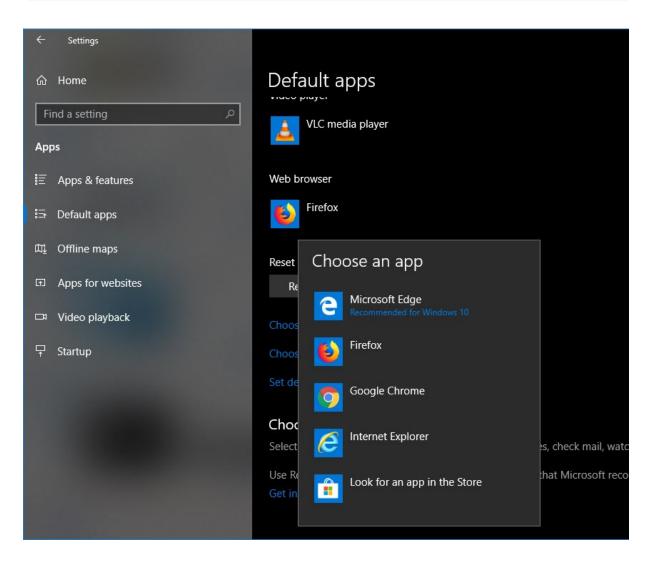

Edge is the new default browser.

Internet Explorer is still there but not recommended unless needed.

Use Google **Chrome** or Mozilla **Firefox**.

https://support.microsoft.com/enus/help/4028606/windows-10change-your-default-browser

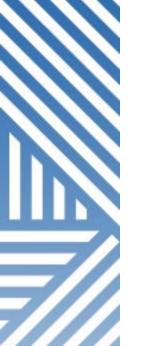

## SIGN OUT & POWER OFF

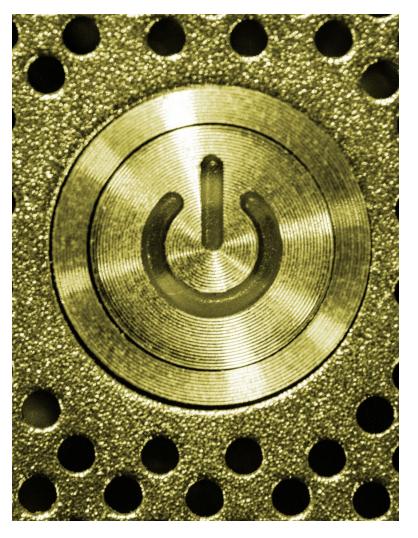

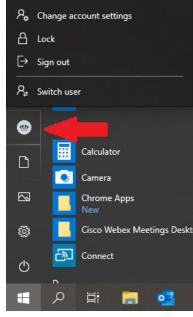

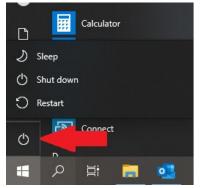

For **Sign out** options, click the Windows button (Start), then the ODU logo.

 Ctrl + Alt + Del still works the same way

For **Power** options, click the Windows button (Start), then the Power button.

https://support.microsoft.com/enus/help/17195/windows-10-see-whatson-the-menu

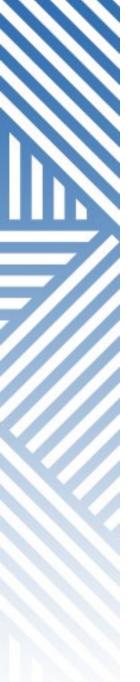

## **SEARCH**

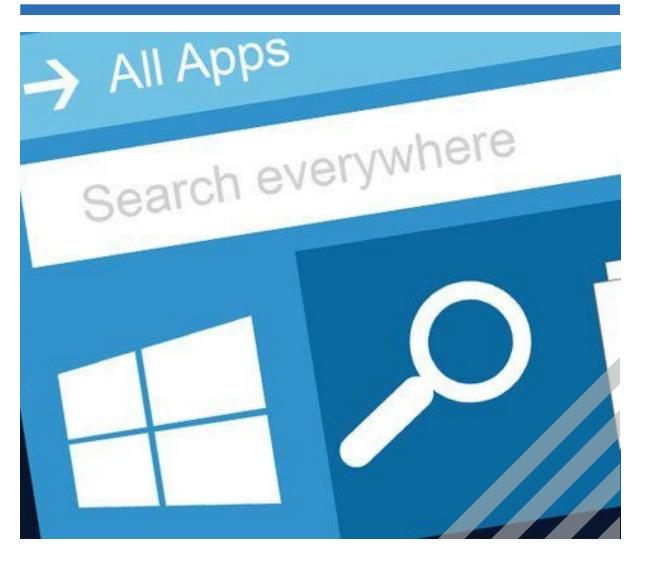

Find anything — files, apps, settings — from the **Search** button in the lower left corner of the screen.

https://support.microsoft.com/enus/help/17190/windows-10-search-foranything

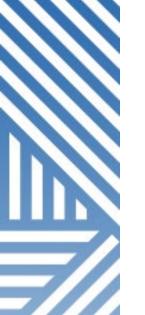

## **NOTIFICATIONS**

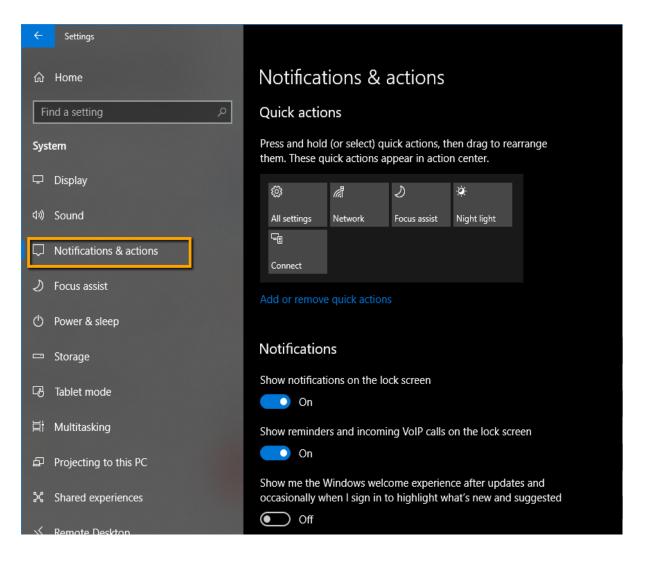

Interact with **Notifications** in the system tray.

Change how notifications act and which apps show notifications in the Notifications and Actions Settings.

https://support.microsoft.com/enus/help/4028678/windows-10change-notification-settings

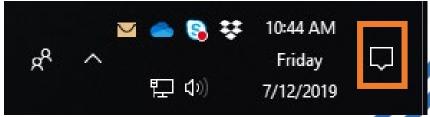

## LIGHT/DARK MODE

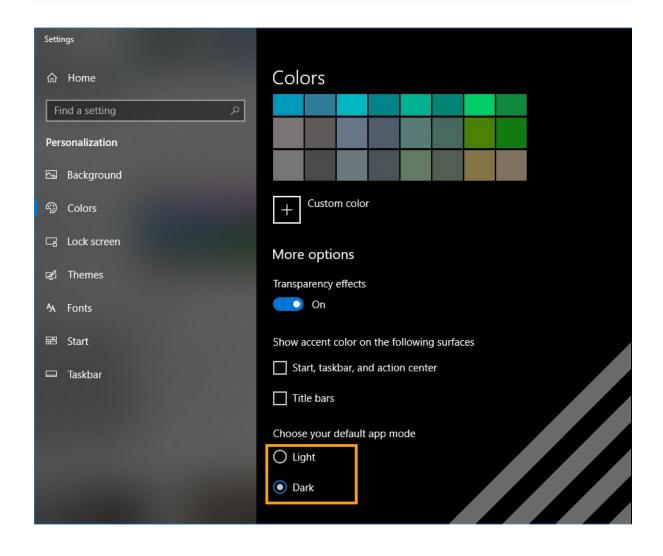

You can personalize how
Windows 10 displays by
choosing **Light or Dark** mode
in *Settings> Personalization > Colors* 

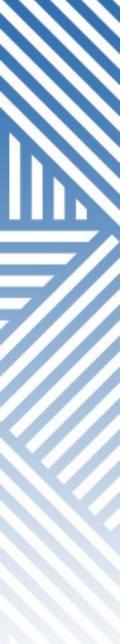

## **QUICK ACCESS**

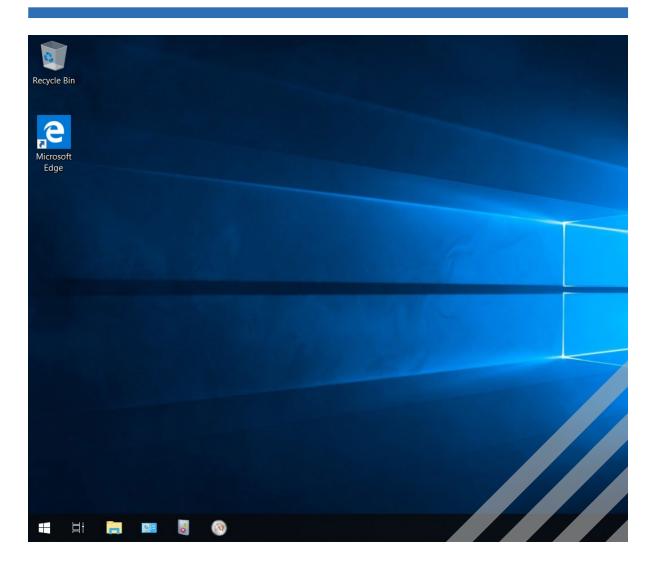

In File Explorer, Quick
 Access lists the most
 commonly-visited folders.

https://support.microsoft.com/en -us/help/4027032/windows-pinremove-and-customize-in-quickaccess

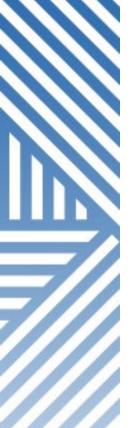

## **PRINTSCREEN**

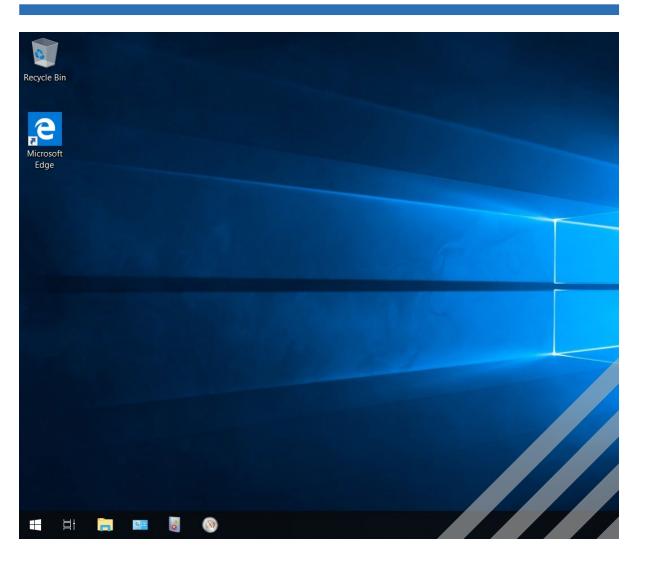

Easy screen shots and screen capture with **PrtScn**.

- To Take a Screenshot Without Saving -Press the "PrtScn". The screenshot of your display is now copied to the clipboard. Open your favorite image editor, word processor, or other program you want to use the image in.
- To Save Your Screenshot as a File Press "Windows key + PrtScn".
- To Take a Screenshot of Part of Your Screen -Press "Windows key + Shift + S".
- To Take a Screenshot of Only One Window - Click on the title bar of the window that you want to capture and press "Alt + PrtScn".

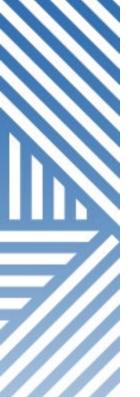

## KEYBOARD SHORTCUTS

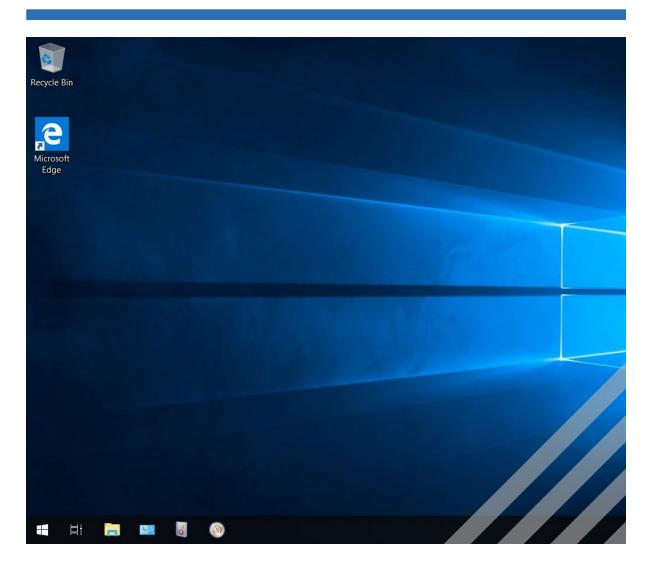

Become more productive with new Windows 10 **Keyboard Shortcuts** .

https://support.microsoft.com/enus/help/12445

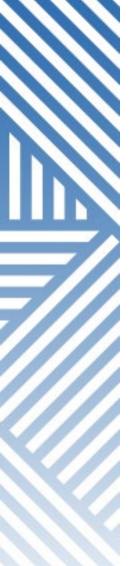

## ITS SUPPORT

If you have any questions about any technology service you encounter at ODU, ITS is here to help.

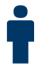

## 1100 Monarch Hall

Monday - Friday: 7 a.m. to 7 p.m.

Saturday: 8 a.m. to 4 p.m.

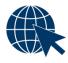

odu.edu/its

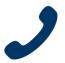

757.683.3192 (24 x 7)

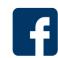

oduits

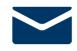

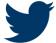